## Scoring the RPT Tuning Exam with iRCT (requires iRCT v7.0.3 or later)

Ů

**Save** 

Open Files

Your Name's mock exa...

?)

 $8<sub>0</sub>$ 

tunings

**Add New File** 

Your Name's mock exam today's date

K Tunings

File count: 15

These instructions assume 1) knowledge of iRCT functions as outlined in the iRCT Getting Started Manual, 2) access to the latest PTG Tuning Exam Manual and 3) familarity with RPT Tuning Exam scoring procedures, 4) familarity with Apple iOS.

1.. Start iRCT v6.7 or later  $\left| \int_{\mathbb{R}} \right|$  and tap Tunings icon (lower menu bar).

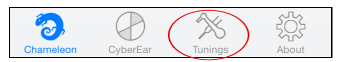

 $\pm$ 

Cancel

New file name

Tap Files (upper right).

Tunings *Files* Edit  $|\mathcal{D}|$ 

If there's already a prepared exam file with a master tuning, open the file and skip to step 5. A good strategy if there's already an existing master tuning is to make a copy of the exam file and rename it to include the examinee's name. iRCT can import exam files using email or iTunes file share, or enter data manually from a printed Master Tuning Record.

Edit 2. To create a new Exam file & Master tuning tap the Plus button (lower tool bar).

Set Exam to checked. Name this file something like "Piano Make model RPT Exam Today's Date". Tap Save (upper right).

The Open Files window will appear. (Your new file is listed alphabetically and already selected.) Tap Tunings (upper left).

You'll see all the exam tuning records: Examinee Part 1 (EE1), Points (POI), Master (SUP), Difference (DIF), Detuning (UUU), A4 Pitch, Test Adjusted, and Examinee Part 2 (EE2).

3. To record the exam piano tap the spinner icon next to "Master (SUP)".  $\overline{\mathbf{A}}$ 

Note: If you have a printed Master Tuning Record you can input the numbers into the exam file by tapping the "i" at the right hand side of Master (SUP), tap Graph button, then tap Edit Cents button.

4. Tune the piano aurally and record each note, following all PTG procedures. Use the left listener ear button to record each note. Verify often that notes haven't moved.

Optional: Set a Master PIN to protect the master tuning data. In CyberEar tap RPT Exam, then Score. Tap Master PIN button and choose a 4 digit PIN. This will prevent unauthorized changes to the master tuning.

5. Tap the little Spinner icon located to the left of Detuning (UUU). CyberEar will open. Detune center strings from C1 up to B7 by tuning each note to match the Spinner.

6. Examinee tunes the piano, either Part 1 or Part 2.

7. When examinee is finished (with A4, Part 1 or Part 2), tap iRCT's Tunings icon.

For recording A4 tap the Spinner icon for A4 Pitch. For recording Part 1 tap Examinee (EE1) Part 1. For recording Part 2 tap Examinee (EE2) Part 2.

CyberEar will open with the start note selected (C3 for Part 1, C1 for Part 2). Record the appropriate notes as follows.

A4 PITCH

EXAMINEE (EE1) Part 1 only EXAMINEE2 (EE2) Part 2 only

Tap the (left) Listener Ear located near the Tune box which will initiate auto-recording, as indicated by the flashing rings around the Spinner. Play the note, sustaining the note until the Spinner is completely filled in, about three seconds. Verify the accuracy of the measurement by playing the note again; the Spinner should blush. If not, repeat auto-measuring: tap the Listener Ear, play the note, and verify the re-measure. Repeat as needed until you achieve your best blush. It's usually not necessary, but you can manually adjust the Tune Box setting by 0.1 cent by swiping up or down in the Spinner target area. Use a two finger swipe for a 1.0 cent adjustment.

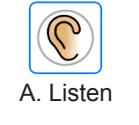

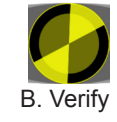

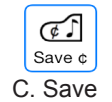

When recording A4 Pitch, CyberEar displays the final pitch score immediately.

When recording Part 1 or Part 2 notes, when you're satisfied, tap Save Cents button.

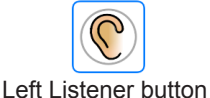

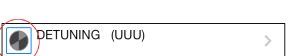

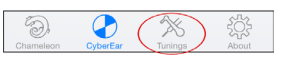

MASTER (SUP)

Each tap of the Save Cents button will save the Tune Box reading for the selected note, then switch up to the next note up and initiate automeasuring. Play the note, verify its auto-measure, and tap Save Cents. Continue up to B4 (Part 1) or B7 (Part 2).

9. After measuring and Saving Cents for all notes, tap the Mode button (it says "RPT Exam").

In the RPT Exam area, tap the Score button.

Select the lowest note of the examinee's temperament octave (or if none is given use F3).

RPT Exam

**Score** 

 $\pm 25 \notin$ fast: 2.0

Select Part 1 or Part 2 tab at the top and tap Score Part 1 (or 2) button.

A Chart will open with Points Off for each note.

To see the final scores, tap Final.

10. Tap Chart. Tap each point as deemed necessary and mark as "Verified" or "Thrown out" as is normal procedure for paper scoring. (Suggestion: start with the largest error, highlighted in red).

Optional: Use Aural Tutor for help with aural verification. AT is handy if you're running the computer and the two examiners at the piano have trouble with aural checks. (!)

When using AT, simply tell the examiners at the piano that there's a problem with note X. Suggest an interval only if needed. Don't give away then number of points or the direction (sharp or flat).

## Using Aural Tutor.

Tap a point off and select Aural Tutor.

A customized explanation of the error and three suggested aural checks will appear. Tap each aural check to see an explanation of the note's Problem (what sounds wrong and why), its Solution (which direction to move the note and how the aural check should sound when the note is correct) and the Test Note that's used by the Aural Check Interval.

11. Recording and scoring Stability and Unisons.

For the Stability section, after stopping the Spinner with Left Listener Ear button and achieving maximum Blush, administer the test blows. Play the note and re-measure with the Right Listener button and the offset box will display how far the string moved in cents. Adjust for maximum blush as needed by swiping up/down in the spinner area.

CyberEar A440.0  $25d$  $+25c$  $3^{\frac{\text{Offset}}{0.0 \phi}}$ ඦැ  $+0.0 \notin C$ EXAMINEE1 (EE1) F

Tuning Mode

Part 1

Part 2

nee Part 1: EE1 (#1)

Master record: SUP (#3)

Score Part 1

Score

Temperament octave starts

 $F3$  $C#3$ 

D 3 | F#3 | A#3

 $DB43$   $G3$   $B3$ 

 $G#3$ 

 $A3$ 

 $G3$   $E3$ 

4:14 PM

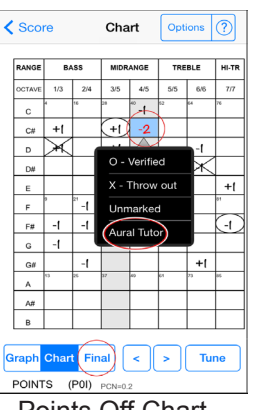

•••• Verizon <del>?</del>

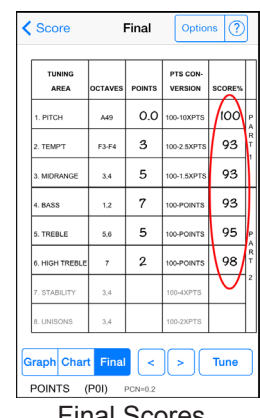

 $7004$ 

Points Off Chart Final Scores

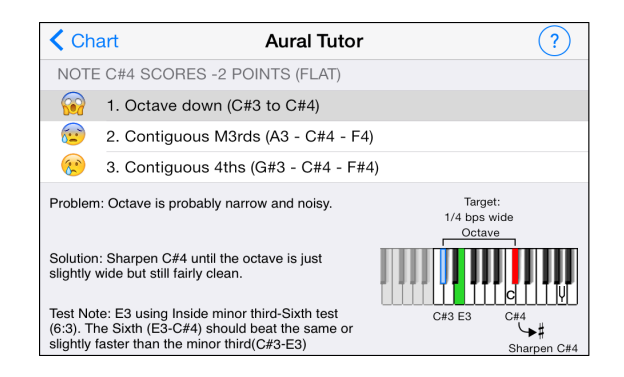

Note: Be sure to tap the eraser in the offset box to clear the cents for the next note.

For the Unison section, after using the Left Listener ear button and Tune box to top the spinner with maximum blush for the center string, mute the center string and open the left or right string. Measure the open string by playing the note and tap on the Right Listener button to auto measure and, if necessary, adjust the reading in the offset box (swipe up/down in the spinner area) until the spinner stops and you see maxium blush. The reading displayed in the offset box is the string's unison error. Note: Be sure to tap the eraser in the offset box to clear the cents for the next string.

13. After you're done with RPT Exam mode, return to CyberEar (any Tune button), tap the Mode button (says "RPT Exam"), then select Smart Tune (or other mode). Alternatively, tap Tunings icon and select a non-exam tuning file.

The latest version of this document can be downloaded from www.reyburn.com/irctsupport